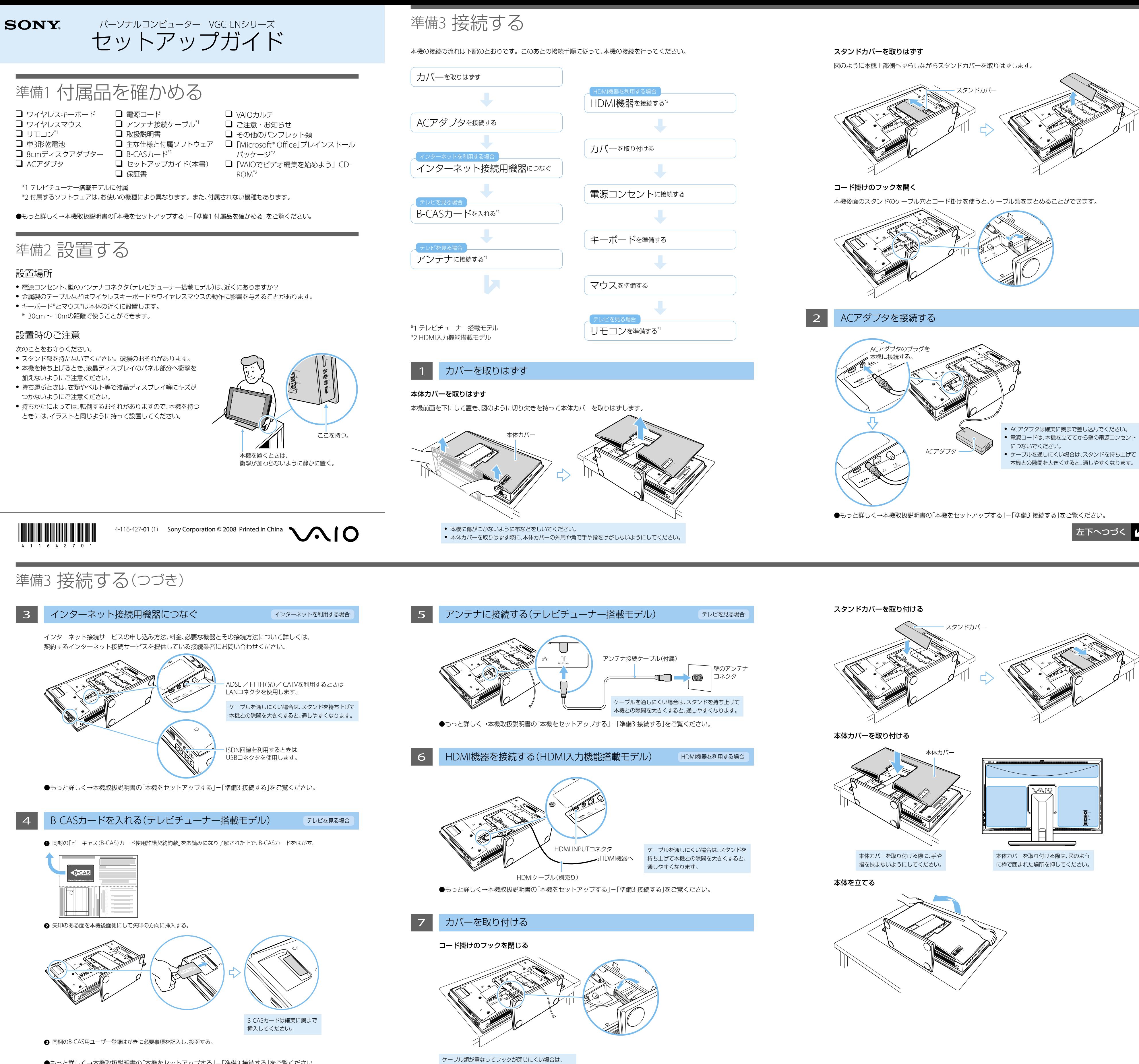

●もっと詳しく→本機取扱説明書の「本機をセットアップする」-「準備3 接続する」をご覧ください。

ケーブルを平らに並べてからフックを閉じてください。

準備5 Windowsを準備する

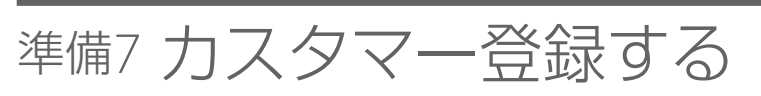

## 準備8 重要情報を自動的に入手する

## 1 本機の電源を入れる

## テレビを見る場合

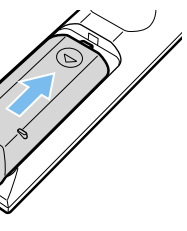

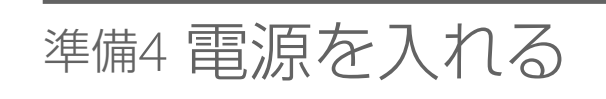

- 2 キーボードとマウスを使えるようにする キーボードとマウスを使えるようにするには、セットアップの際にキーボードとマウスをコネクトする必要があります。 ● キーボードとマウスのコネクトは、本機の電源が入った状態で行ってください。 ● 乾電池を交換したあとにキーボードやマウスがコネクトできなくなった場合は、再度コネクトを行ってください。 ● 金属製のテーブルなどはワイヤレスキーボードやワイヤレスマウスの動作に影響を与えることがあります。 キーボードのコネクトをする マウスのコネクトをする ● キーボード背面の電源スイッチを ● マウス裏面の電源スイッチを 「ON」にする。<br>■ 本機後面のCONNECT 「ON」にする。 **● 本機後面のCONNECT** (コネクト)ボタンを1回押す。 (コネクト)ボタンを1回押す。  $CF$   $\boxed{\Box \Box \Box}$  on  $\odot$  $\circ$ 本機とマウスの Fo 距離は30cm ~ udi 1mにする。 倡 **+ 本機のCONNECT(コネク**  $\mathbb{Z}$ 10 ト)ボタンを押したあと、 10秒以内にマウス裏面の CONNECT(コネクト)ボ タンを1回押す。 本機とキーボードの距離は 30cm  $\sim$  1mにする。 **❹** 本機のCONNECT(コネクト)ボタンを押した あと、10秒以内にキーボード裏面の CONNECT(コネクト)ボタンを1回押す。
	- キーボード裏面のCONNECT(コネクト)ボタンを押すとき は、その他のキーやボタンに触れないようにご注意ください。

電源ボタンを押して電源を入れてください。

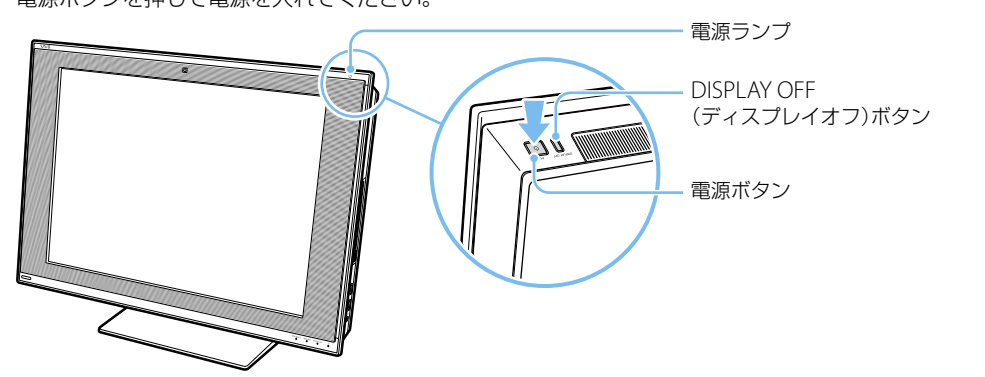

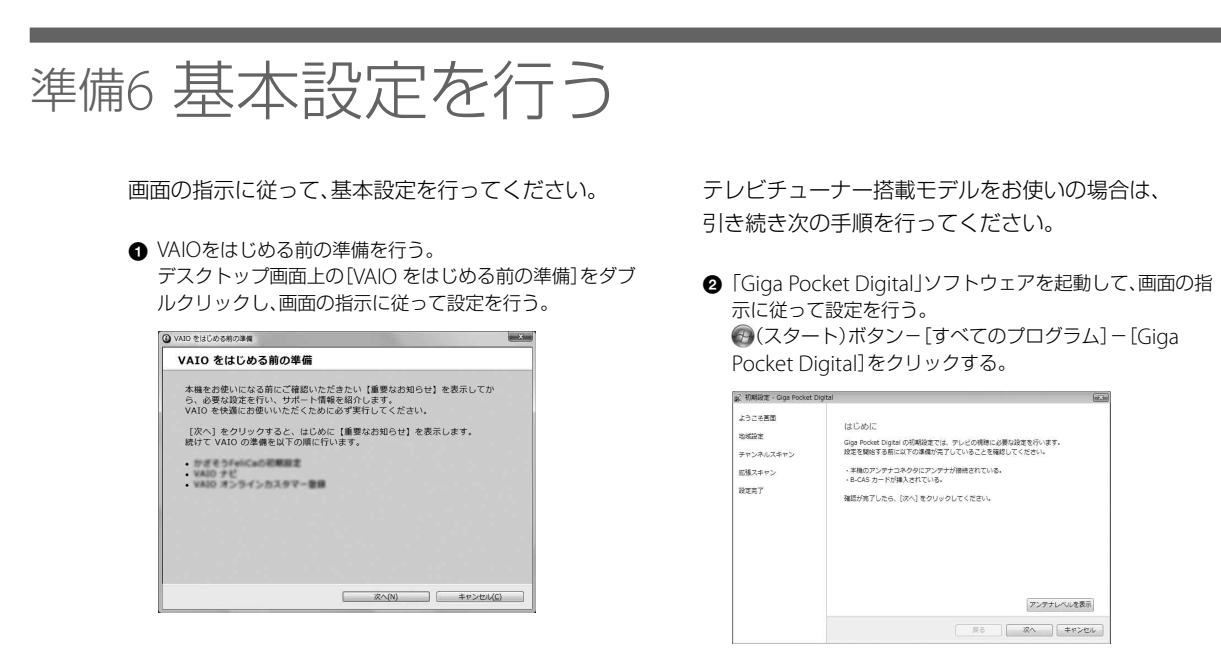

●もっと詳しく→本機取扱説明書の「本機をセットアップする」-「準備6 基本設定を行う」をご覧ください。

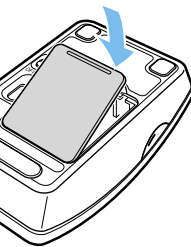

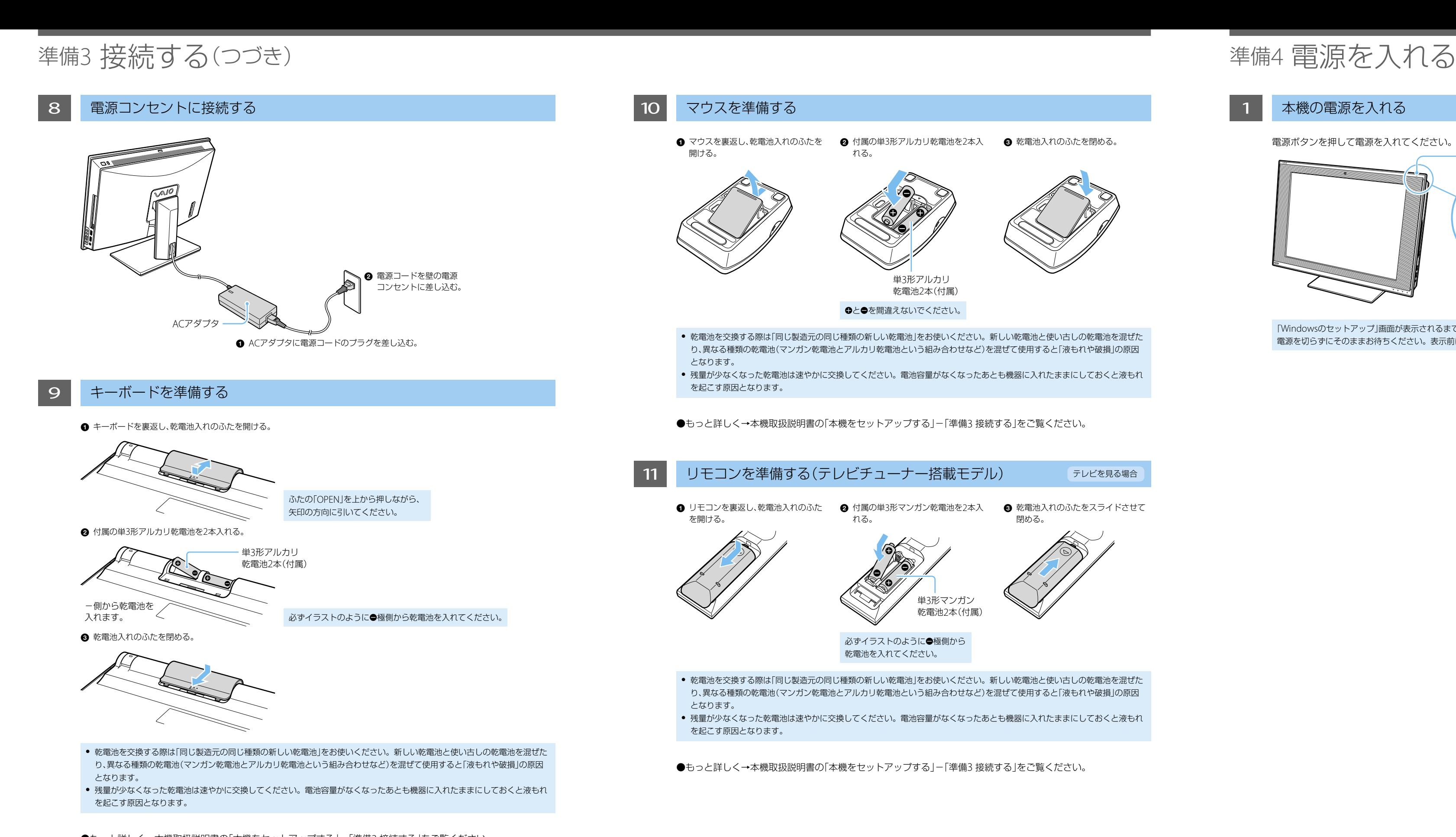

●もっと詳しく→本機取扱説明書の「本機をセットアップする」-「準備3 接続する」をご覧ください。

## 準備4 電源を入れる(つづき)

●もっと詳しく→本機取扱説明書の「本機をセットアップする」-「準備4 電源を入れる」をご覧ください。

画面の指示に従って、Windowsをセットアップしてください。クリックやキーボードからの入力ができない場合は、 「準備4 電源を入れる」の「キーボードとマウスを使えるようにする」を再度行ってください。

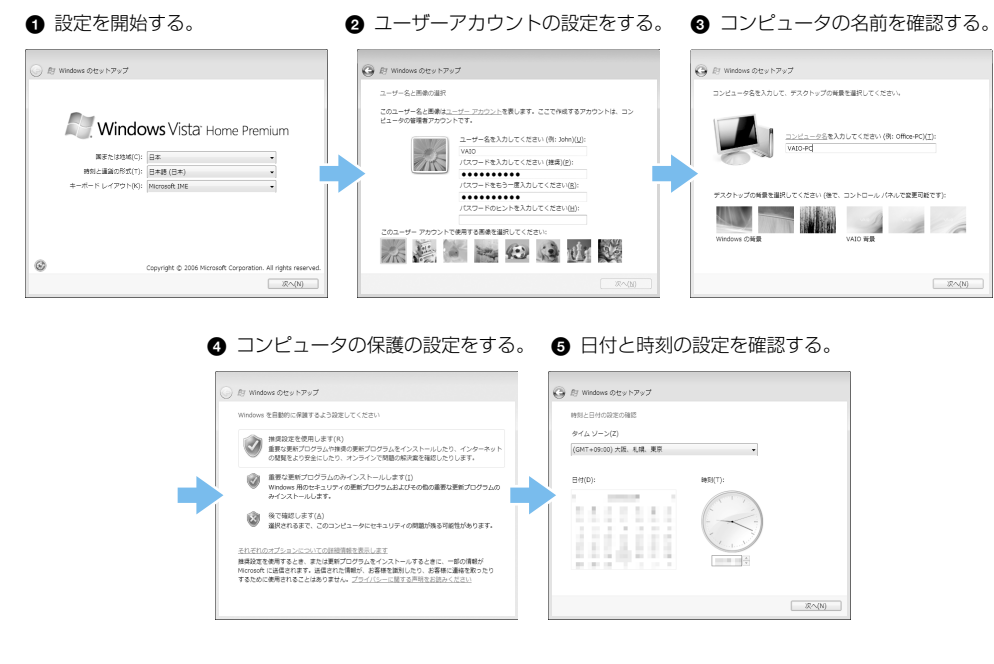

画面の指示に従って、ソニーへのカスタマー登録を 行ってください。 VAIOカスタマー登録は、インターネット経由で行うこ とができます。

(スタート)ボタン-[すべてのプログラム]-[VAIO オンラインカスタマー登録]をクリックする。

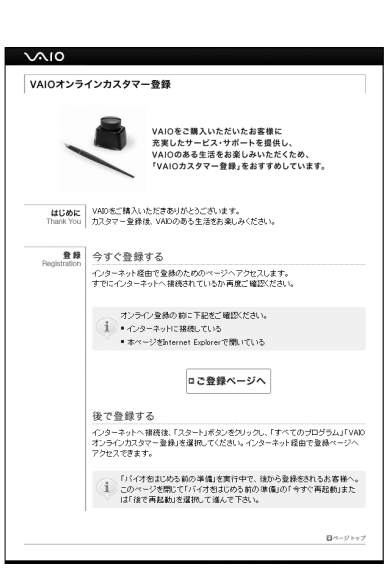

●もっと詳しく→本機取扱説明書の「本機をセットアップする」-「準備7 カスタマー登録する」をご覧ください。

画面の指示に従って、「VAIO Update」を利用できるよ うにしてください。

「VAIO Update」とは、「重要なお知らせ」や「アップデー トプログラム」を定期的にお知らせするソフトウェア です。

左下へつづく

- 「VAIO Update」の設定を行う。 (スタート)ボタン-[すべてのプログラム]-[VAIO Update 4]-[VAIO Updateの設定]をクリックし、画面の 内容を確認して設定を行う。
- <br>ロールして最後までお読みください。 VAID Updateは、ご使用のバイオに関する大切な情報をお知ら<br>るソフトウェアです。VAID Updateを使うと、ご使用のバイオを、よ<br>遠で、最新の状態に保つための情報をソニーから受け取ることが 定期的にソニーのサーバーと連信を行く<br>け、ご使用のバイオに転着情報がある!<br>いいーンを表示してお知らせします。 ッ<br>こついては、一覧から選んでご使用*の* VAID Update Version 4.0.00.05061<br>Copyright 2004-2008 Sony Corporation 回重要な新着情報の - OK - | キャンセル -VAID Updateパージへ(G)
- **❷「VAIO Update」を利用する。** 通知領域に表示されるVAIO Updateのバルーン画面をク リックし、重要なお知らせの確認やアップデートを行う。

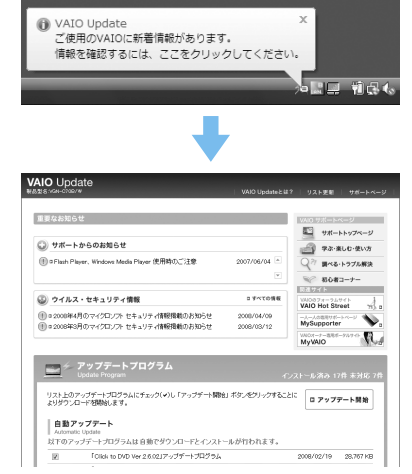

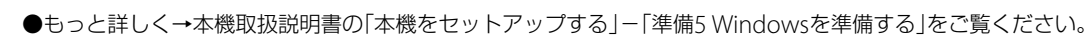

●もっと詳しく→本機取扱説明書の「本機をセットアップする」-「準備8 重要情報を自動的に入手する」をご覧ください。

アンテナレベルを表示 **エスヘ キャンセ**  「Windowsのセットアップ」画面が表示されるまでに5~15分程度かかります。「Windowsのセットアップ」画面が表示されるまで、 電源を切らずにそのままお待ちください。表示前に電源を切ると故障の原因となります。